# step-by-step guide

how to use the Secure Volunteer Mobile App

 $\mathcal{L}$ 

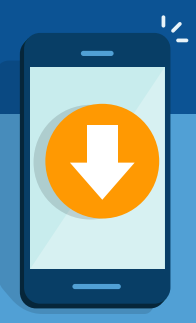

# STEP 1

#### Download the App

The first step is to download Secure Volunteer app from the Apple App Store or Google Play Store. You can also click on the provided buttons to download the app.

# STEP 2

#### Create Your Account

Once the app is downloaded, click the "Sign Up" button and follow the instructions to create your account. Make sure to enter your name exactly as it appears on your volunteer or employer record, as this will help the app find your previous background check results.

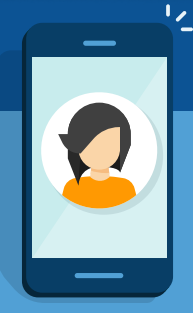

12

### STEP 4

#### Display Your ID CARD

Once you have downloaded your ID card, you can easily access it from the app and display it to your volunteer organization. You no longer need to bring along any printed materials, as the app provides a convenient and easy way to display your ID card.

Thousands of volunteer organizations—including nonprofits, schools, parks and recreation departments, ministries, and healthcare organizations trust Secure Volunteer to provide better and easier background checks. By using the Secure Volunteer app, you can ensure that your background check is up to date and easily accessible whenever you need it.

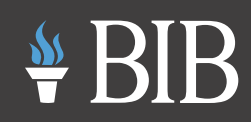

## STEP 3

#### Access Your ID CARD

The app will automatically locate and download your ID cards once you're logged in. If your cards don't show up, you can use the provided Do Good Code and ensure that your name, date of birth, and the last four digits of your SSN match your volunteer record. You can update this information anytime from the settings screen.